# **Handbuch zur Integration von sofortüberweisung.de in Ypsilon.Net**

**Version 1.4** 

**07. Juni 2010**

**www.sofortüberweisung.de**

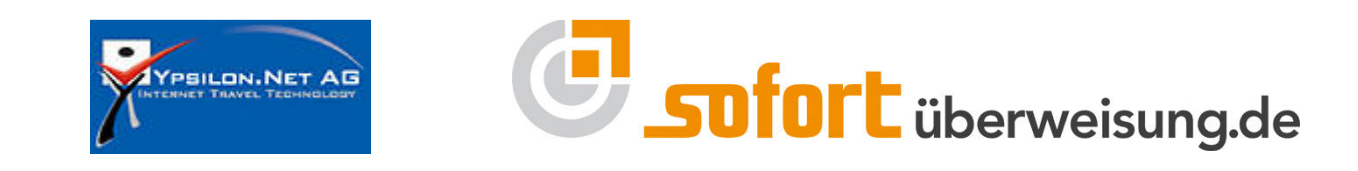

© PAYMENT NETWORK AG. Alle Rechte vorbehalten.

Es ist untersagt, Teile dieser Dokumentation ohne schriftliche Genehmigung der Payment Network AG zu reproduzieren oder unter Verwendung elektronischer Systeme zu verarbeiten, vervielfältigen oder zu verbreiten.

Die PAYMENT NETWORK AG übernimmt keine Gewähr für die Funktion einzelner Programme oder von Teilen dieser.

Insbesondere wird keine Haftung für eventuell aus dem Gebrauch resultierende Folgeschäden übernommen.

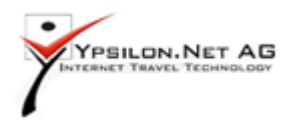

### Inhaltsverzeichnis

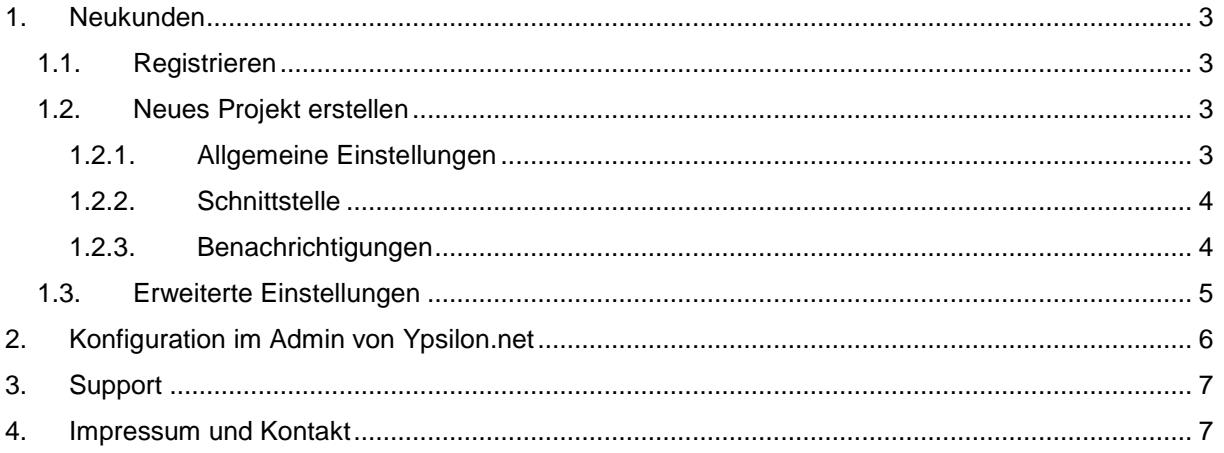

#### **ACHTUNG!**

Die Anwendung muss in das System des Anbieters dergestalt integriert werden, dass die **URL und das SSL-Zertifikat der Payment Network AG** für den Kunden des Anbieters **erkennbar** und überprüfbar ist. Sofern eine Versendung einer **Mail mit Zahlungsaufforderung** (Zahlung per sofortüberweisung.de) gewünscht ist, stellt die Payment Network AG eine **Paycode-Lösung** bereit.

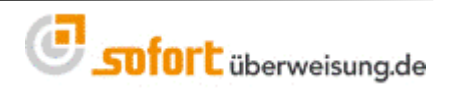

## **1. Neukunden**

### **1.1. Registrieren**

Bitte registrieren Sie sich als neuer Kunde bei www.sofortüberweisung.de. Unter dem Punkt 'Vertrag' wählen Sie bitte , Reiseanbieter'.

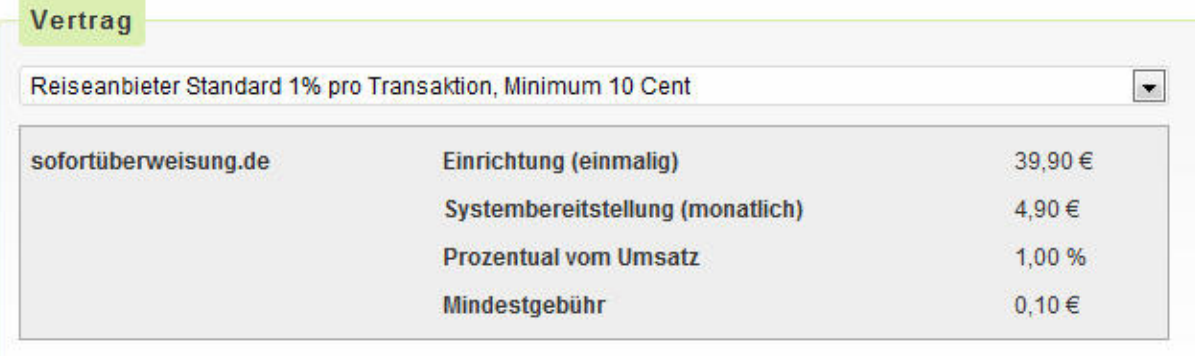

```
Alle Preise zzgl. gesetzl. MwSt.
```
Über unsere Tarife und Gebühren können Sie sich auf unserer Homepage informieren.

Nachdem Sie sich registriert haben bekommen Sie einen Bestätigungslink über Email. Nach erfolgreicher Aktivierung und anschließendem Login (mit Ihrer Kundennummer und Passwort) bei sofortüberweisung.de, müssen Sie ein neues Projekt anlegen. Folgend werden die einzelnen Schritte erklärt.

## **1.2. Neues Projekt erstellen**

### **1.2.1. Allgemeine Einstellungen**

Um sofortüberweisung.de in Ihr Reiseportal zu integrieren, müssen Sie ein neues Projekt anlegen. Melden Sie sich bitte mit Ihren Login-Daten bei sofortüberweisung.de an und klicken auf "Neues Projekt" (für sofortüberweisung.de).

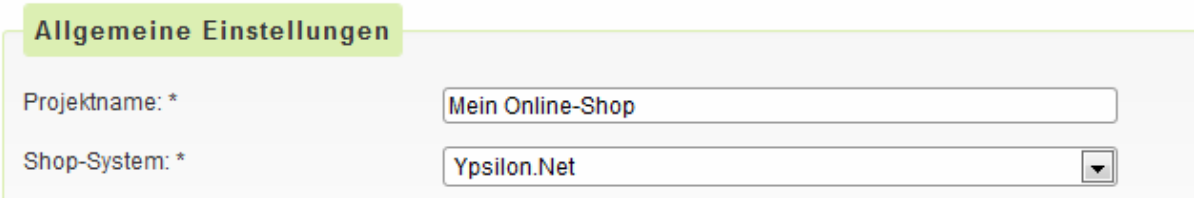

Bitte tragen Sie bei den "Allgemeinen Einstellungen" die Pflichtparameter wie folgt ein:

Projektname: Vergeben Sie bitte einen aussagekräftigen **Namen**

Shopsystem: Wählen Sie bitte "Ypsilon.Net"

Ergänzen Sie bitte folgend noch die "Adresse" und "Bankverbindung".

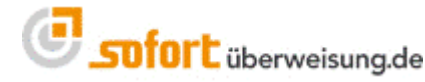

### **1.2.2. Schnittstelle**

Tragen Sie bitte bei Schnittstelle als **Erfolgslink** ein:

http://-USER\_VARIABLE\_2-/verify3ds.php?PayRefNo=-USER\_VARIABLE\_1-&trans\_id=-

TRANSACTION-&timestamp=-TIMESTAMP-&res=1

Tragen Sie bitte bei Schnittstelle als **Abbruchlink** ein:

http://-USER\_VARIABLE\_2-/verify3ds.php?PayRefNo=-USER\_VARIABLE\_1-&trans\_id=-

TRANSACTION-&timestamp=-TIMESTAMP-&res=0

 Bitte achten Sie ganz genau auf die Vollständigkeit des Links und das keine Leerzeichen darin vorkommen.

Die "Automatische Weiterleitung" muss unbedingt aktiviert werden.

#### Nachfolgend ein Screenshot mit den Einstellungen der Schnittstelle:

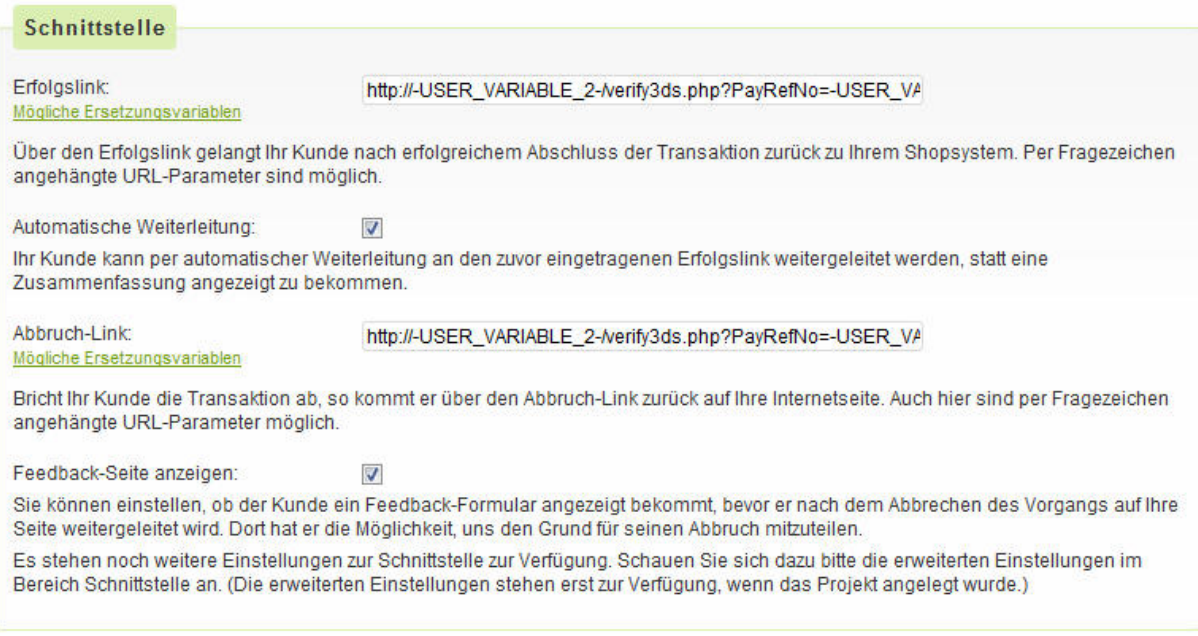

### **1.2.3. Benachrichtigungen**

Damit Sie über eine erfolgreiche Buchung informiert werden können, tragen Sie bitte Ihre

Emailadresse ein, falls gewünscht.

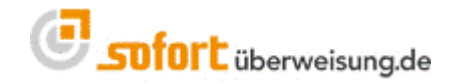

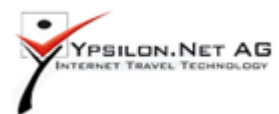

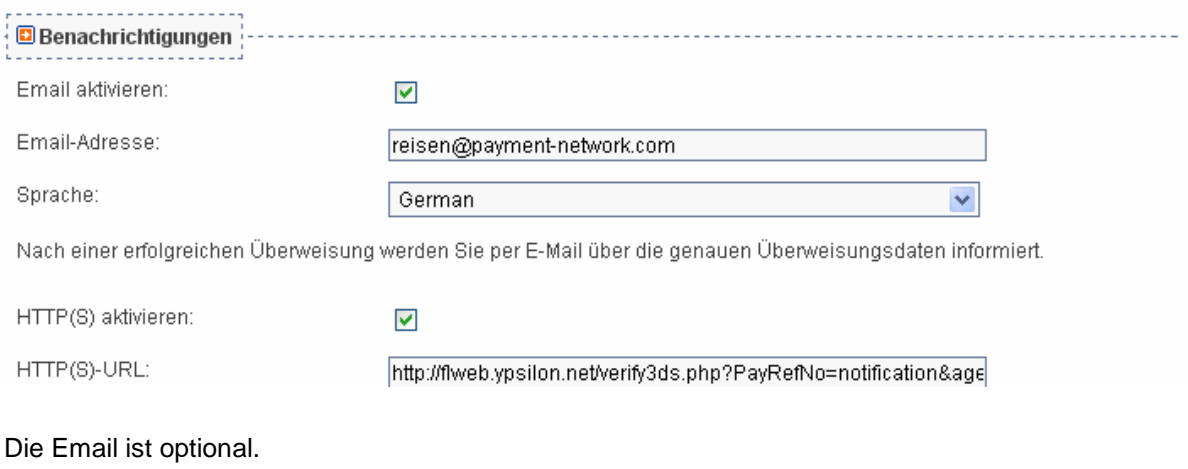

Bitte setzen Sie das Häkchen bei "HTTP(S) aktivieren".

Bei "HTTP(S) – URL" tragen Sie bitte folgendes ein:

http://flweb.ypsilon.net/verify3ds.php?PayRefNo=notification&agent=paygate

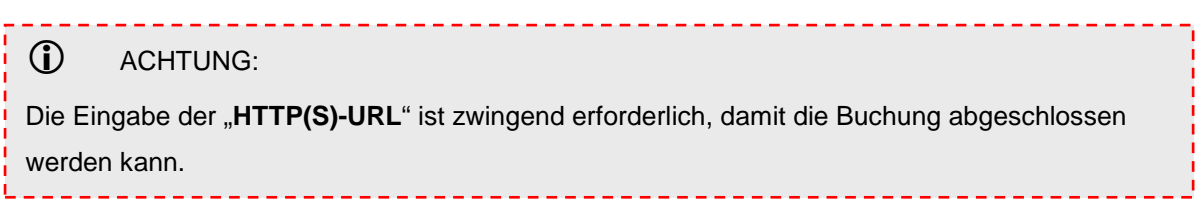

Bitte klicken Sie nun auf "Speichern" und notieren sich die nun erscheinende Projektnummer rechts oben. Zudem sollten Sie Ihre Kundennummer wissen, da Sie diese beiden Daten in Ypsilon.net eingeben müssen (Punkt 2 Konfiguration im Admin von Ypsilon.net).

### **1.3. Erweiterte Einstellungen**

Sobald Sie das Projekt gespeichert haben, öffnen Sie bitte den Menü-Reiter "**Erweiterte Einstellungen**".

Dort finden Sie folgende Punkte:

Schnittstelle: Dort haben Sie bereits alles korrekt erledigt. (siehe Punkt 1.2.2 Schnittstelle)

#### **Nicht änderbare Parameter**:

Bitte setzen Sie "Betrag" und "Verwendungszweck" als nicht änderbar.

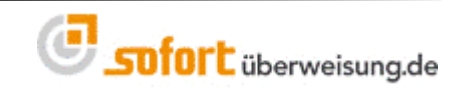

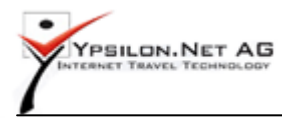

#### **Firmenlogo**:

Dort können Sie ein Logo Ihrer Firma in der Größe von 150x60 Pixeln hochladen. Es erscheint im Bezahlvorgang auf dem Überweisungsformular.

#### **Benachrichtigungen**:

Benachrichtigungen haben Sie bereits gesetzt. (siehe Punkt 1.2.3 Benachrichtigungen)

#### **Passwörter und Hash-Algorithmus**:

Setzen Sie dort bitte ein Projekt-Passwort und ein Benachrichtigungspasswort und aktivieren Sie die Input-Prüfung (falls noch nötig). Als Hash-Algorithmus wählen Sie bitte "MD5". Das Projekt-Passwort und das Benachrichtigungspasswort benötigen Sie für die Konfiguration bei Ypsilon.net/Infosys.

#### **Bankverbindungen**:

Sollten Sie mehrere Bankkonten für den Zahlungseingang haben, können Sie diese dort einpflegen. Das System wählt bei der Bezahlung automatisch das sinnvollste Konto. (z.B. gleiche Bank oder zumindest gleiches Land)

**Projekt Sperrliste**: Dort können Sie Banken oder Länder sperren, aus denen Sie keine Zahlungen wünschen.

## **2. Konfiguration im Admin von Ypsilon.net**

Bitte informieren Sie nach der Einrichtung Ihres Accounts auf sofortüberweisung.de formlos Ypsilon.Net per Telefon 06109/5050 oder per Mail mailto:info@infosys.de.

Die Zahlungsabwicklung über sofortüberweisung.de wird dann umgehend für Sie frei geschaltet.

Bitte tragen Sie anschließend in Ihrem Ypsilon.Net Admin unter "Kalkulation -> Gebühren" in den Zahlungsoptionen für sofortüberweisung.de Ihre "Kunden- und Projektnummer", sowie das "Projekt-Passwort" und das "Benachrichtigungspasswort" ein.

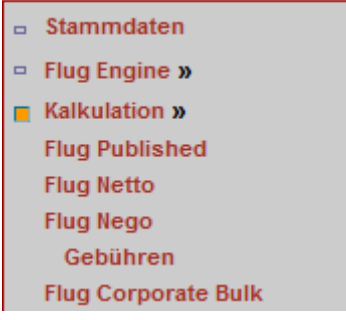

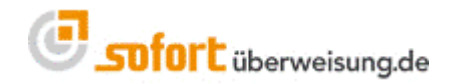

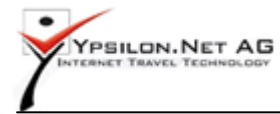

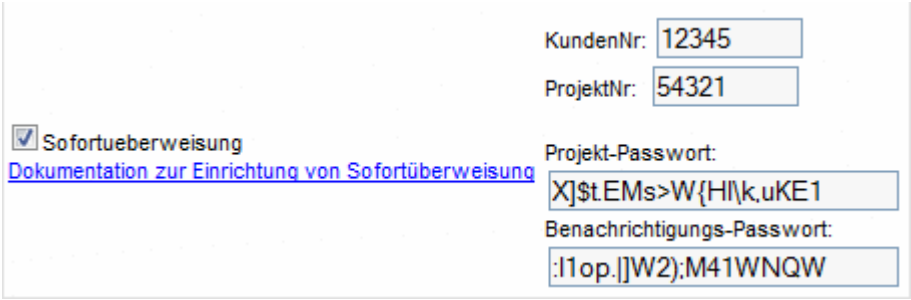

Danach steht die neue Zahlungsart sofortüberweisung.de in der IBE (Internet Booking Engine, Flugbuchungsmaschine) zur Verfügung.

## **3. Support**

Das Team von sofortüberweisung.de steht Ihnen zur Verfügung, sollten Sie Hilfe benötigen. Sie können uns entweder eine Email an support@payment-network.com schreiben oder unter www.sofortüberweisung.de unser Supportformular ausfüllen.

Ihre Nachricht wird dann an das sofortüberweisung.de Ticket-Support-System weitergeleitet, das sicherstellt, dass Ihre Frage von einem Mitarbeiter zeitnahe beantwortet wird.

Wir helfen Ihnen gerne telefonisch unter der **+49(0)89/ 20 20 889 – 70** bei technischen Fragen weiter.

## **4. Impressum und Kontakt**

Payment Network AG Fussbergstr. 1 D-82131 Gauting

Tel.: +49 (0)89 20 20 889 - 70 Fax: +49 (0)89 / 20 20 889 - 29

www.payment-network.com

Vorstand: Christoph Klein (Vorsitz), Andrea Anderheggen, Dr. Jens Lütcke, Georg Schardt

Aufsichtsrat: Dr. Michael Riemenschneider (Vorsitz)

Eingetragen beim Amtsgericht München: HRB 161963

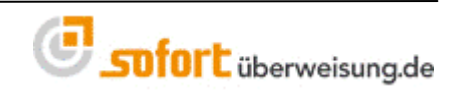